## G:BOX Chemi Single Chemiluminescence Image Capture - Quick Guide

### 1. Start GeneSys software

Each user can enter a name or title for their own individual User preferences.

## 2. Home screen

Select Blots from the Home screen

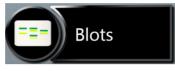

## 3. Sample selection

Choose your sample format from the drop down list. Select either Chemi Rapid or Chemi Blot (Single Image).

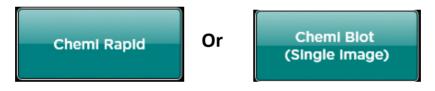

## 4. Sample size

Select your sample size from the drop down list. If the manufacturer of your gel/membrane is not listed please select Custom to add in your own size.

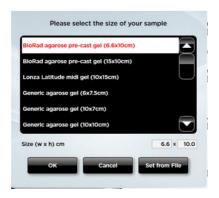

# **G:BOX Chemi Single Chemiluminescence Image Capture - Quick Guide**

#### 5. Sample positioning

Use the Lens Control slider bars to adjust the focus, iris and zoom.

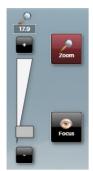

- **Focus** (1) move the slider bar towards the +/- to improve focus.
- **Zoom** *Solution* allows you to enlarge the image. Zoom in so that the sample fills the image window for maximum resolution

Close the door to initiate preview capture

#### Capture 6.

For 'Single Chemi standard' Image preview - the software captures a quick image of the chemi blot. Slide the Faster speed/High Definition bar until you are happy with the capture time. For a high quality image, position the slider bar towards the high definition side.

To capture an image select the Capture button. To stop a capture at any time select the Stop button. To re-evaluate the capture time select the Eval. Time button.

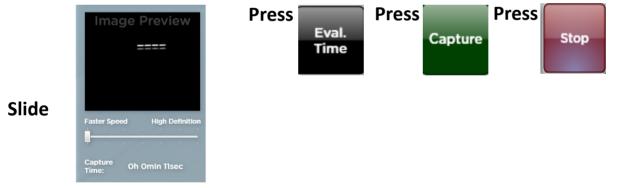

For Single Chemi Rapid - once you place your sample in the drawer and close the drawer, the image capture will start automatically.

#### 7. Print and save

Click on the printer icon to send image to printer.

Click 'Save' icon to save the image as a .SGD file.

Click 'Save as' icon to choose to save the image as a TIF, JPEG or BMP file.

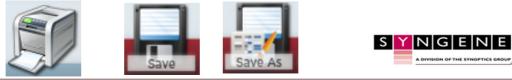

Contact Syngene Europe: Tel: +44(0)1223 727123 Email: support@syng GBCSCIC1119

www.syngene.com

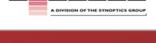

**Contact Syngene USA:** Tel: 800 686 4407/301 662 2863 Email: support@syngene.com